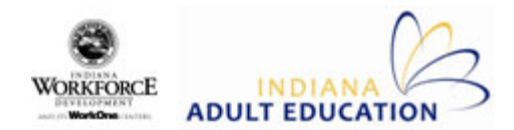

## **To Enter Attendance for Entire Class:**

- 1. Click on the **Rapid Entry** tab in the ribbon bar.
- 2. Click on the **Attendance** icon.
- 3. Open up the drop‐down menu next to **Course** and select the appropriate course. A list of enrolled students for this course should automatically appear. *If* no list of students is generated, adjust your **Preferences** to expand the attendance search history.
- 4. To enter attendance for a previous day's class, adjust the **From** and **To** dates under the Course dropdown to the date of class. To enter attendance for today's class, leave the dates as is.
- 5. Right click on any of the student's names and select the **Set All Hours** option to add attendance.
- 6. Enter the number of hours you wish to add in the pop‐up window. Click **OK**.
- 7. Adjust the attendance for any students who did not attend for those hours.
	- Absent students Click in the **Hours Attended** box and press the backspace key (do not replace with a 0 – that will create a date of attendance with no time).
	- Students with more/less attendance than the rest of the class Click in the **Hours Attended** box and type in the correct number of attendance hours for this day.
- 8. Check the **Distance** box for distance learners. If all students are distance learners, right click on a student and select **Check All Distance**.
- 9. To add multiple attendance entries for the same day, right click on a student and select **Set attend date of duplicate same as original**. Right click on the student again and select **Duplicate Student**. Note: Student name will not appear on duplicate entry. Check the Student ID numbers to make sure correct student has been duplicated.
- 10. Enter the attendance hours for the duplicate entry and click **Distance** box if appropriate.
- 11. Click on the **Save** icon to save attendance. You will not be prompted to save when you exit.
- 12. Click on **Close Entry** button when all attendance is added and saved.

## **InTERS ‐ Attendance QuickStart Guide**

## **To Enter Attendance for Individual Student:**

- 1. Click on the **Views** tab in the ribbon bar.
- 2. Select the **Students** icon.
- 3. In the **Student Search Criteria** box, type in the name of the student for whom you wish to add attendance. Click on the **Search** icon.
- 4. Double click on the **student's name** to open the student's record.
- 5. Click on the **Attendance** icon.
- 6. Right click on the **Attendance** box on the right side of the screen and select **Add Hours.**
- 7. Click in the **Attend Date** and **Hours** boxes that come up and type in the appropriate information.
- 8. Repeat for as many attendance entries as needed.
- 9. Hit the **Close** icon. When prompted, click on **Yes** to save changes to the student record.